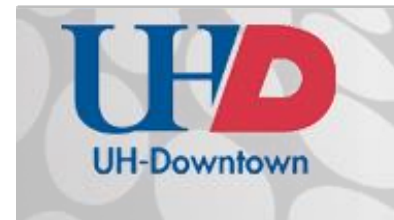

 $A-700$ [713] 221-2786

#### How to access your portal in GatorSync

- 1. Go t[o www.uhd.edu](file://///hawaii.uhd.campus/it$/TTLC/Training/www.uhd.edu)
- 2. At the top right, click the **myUHD** icon.

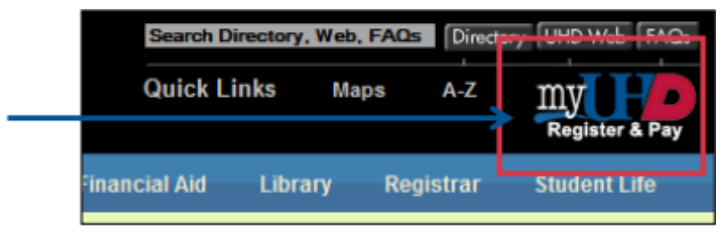

3. Click on the **GatorSync** button on the right side of the page.

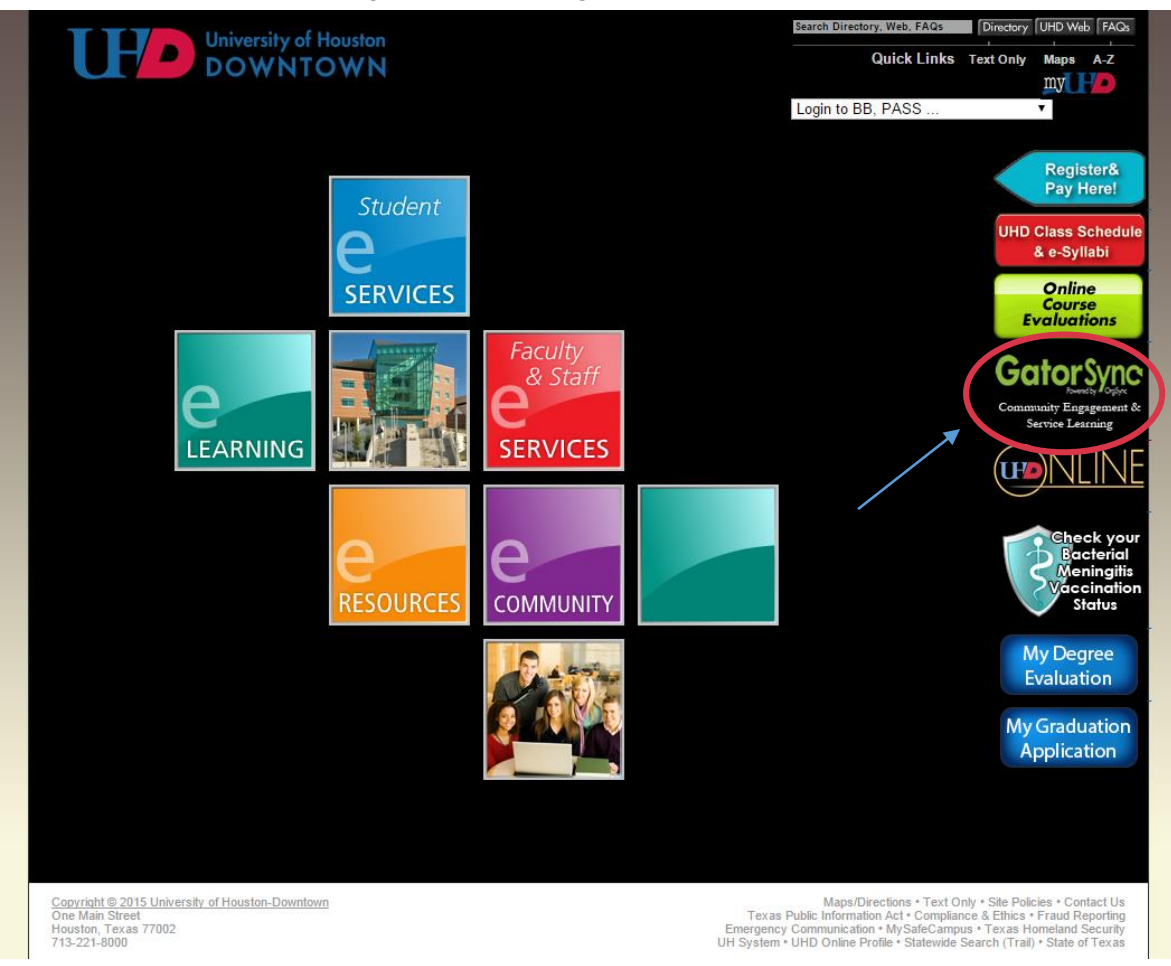

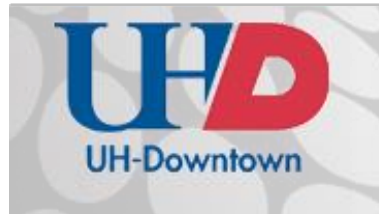

#### Logging In

1. Enter your **UHD Username** and **Password**, and then click **"Login"** to log into GatorSync. *Note: If this is your first time to log into UHD GatorSync, you may be prompted to complete your profile. Please see page 4 of this document for further information.*

*ERROR: If you experience an error message when trying to log in, please try again using another browser.*

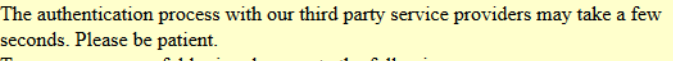

To ensure a successful login, please note the following:

- Make sure that your browser has cookies enabled.
- Do not click the back button on your browser.
- Do not click the login button more than one time.

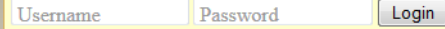

Use your UHD Network Account and Password to log in.

Your Network Account and Password are the same User ID and Password you use to log in to PCs on campus and your UHD e-mail.

Forgot password?

Login trouble? - contact the Help Desk at 713-221-8031

2. Click on **"My Memberships."** A list of portals you are assigned to will appear. This list will include your service learning course(s).

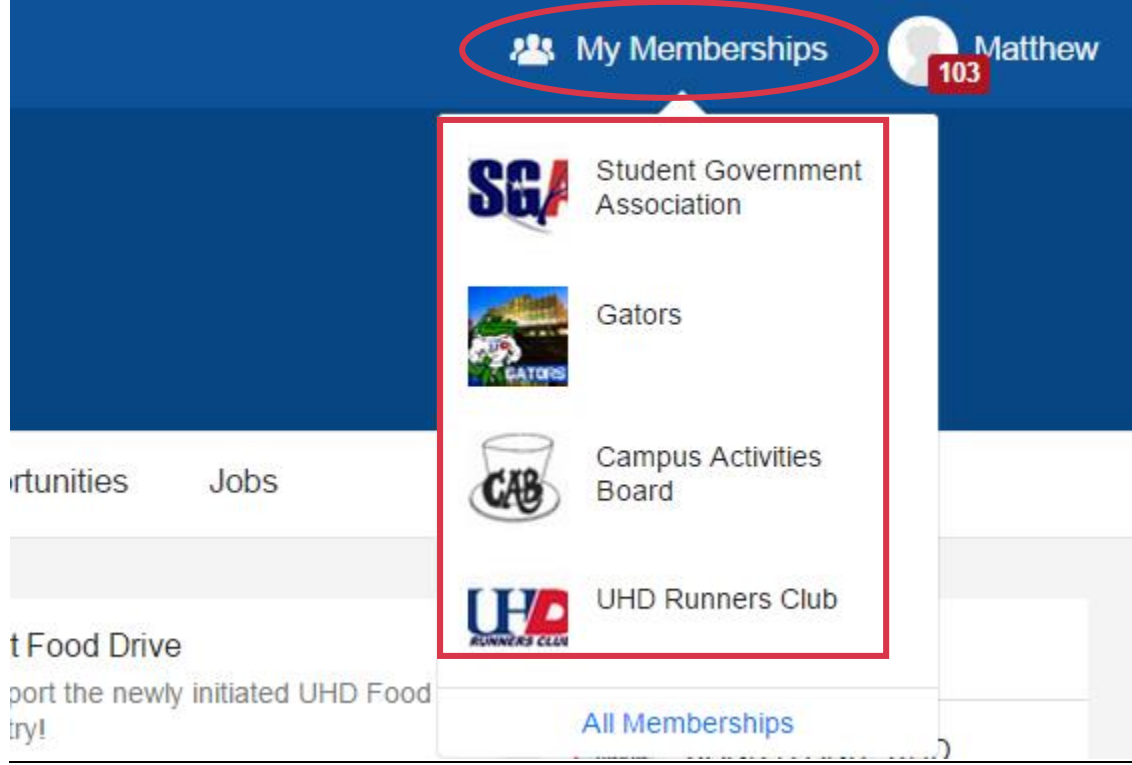

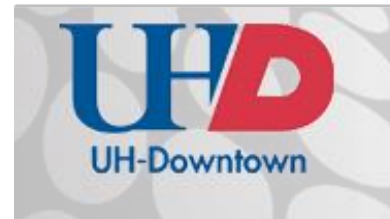

#### Navigating Your Portal

When you log into your portal (click on an option under "My Memberships"), you will see a menu of tab options, as displayed below.

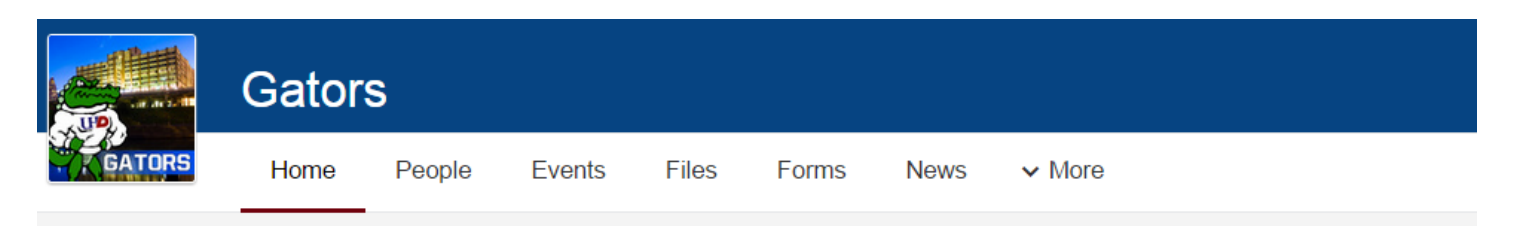

- **Home:**
	- o Profile Welcome message
	- o Feed This is similar to a Facebook feed and will display any and all portal activity, such as forms, polls, news posts, events, etc.
- **People:** This shows all users that have access to the portal, including students, faculty, and UHD **GatorSync** support. You can message users individually or as a group by selecting the checkboxes next to their names.
- **Events:** This displays events posted by service learning community partners.
- **Files:** This is a document repository. Most file types are accepted. (Example: MS Word, Excel, PDF, etc.)
- **Forms:** Here you will find the pre and post-assessment surveys.
- **News:** This serves as a blog for your service learning post.
- **More:**
	- o Photos
	- o Discussions (message board/forum)
	- o Calendar
	- o Message
	- o Polls
	- o Bookmarks
	- o Videos (Must be hosted externally)

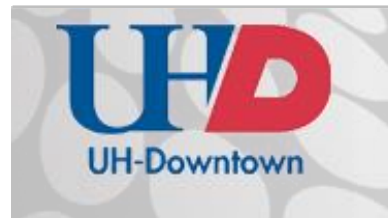

*.*

### **Technology Learning Services** Information Technology

#### How to complete your profile (first time users)

1. Navigate to GatorSync fro[m myUHD.](http://myuhd.uhd.edu/)

2. Enter your **UHD Username** and **Password**, and then click **"Login"** to log into GatorSync.

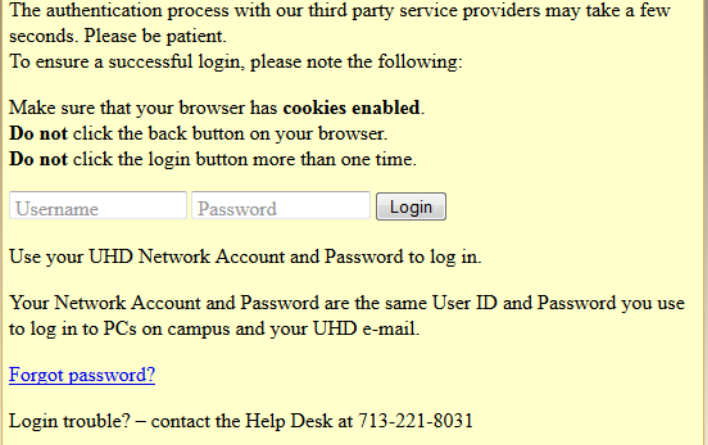

3. Enter your required information. Your First Name and Last Name should already be populated. Enter your Email Address and click "Continue."

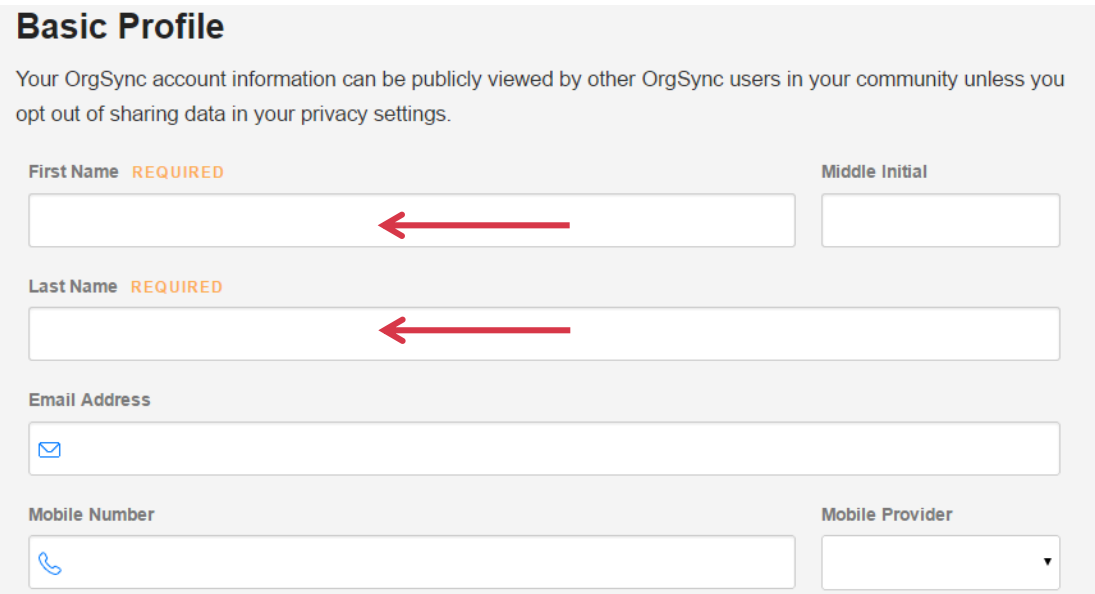

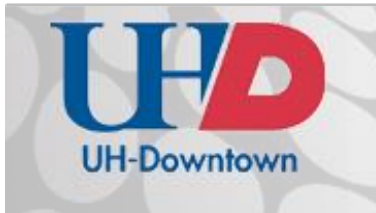

 $A-700$ [713] 221-2786

4. Enter the remaining information and click "Continue."

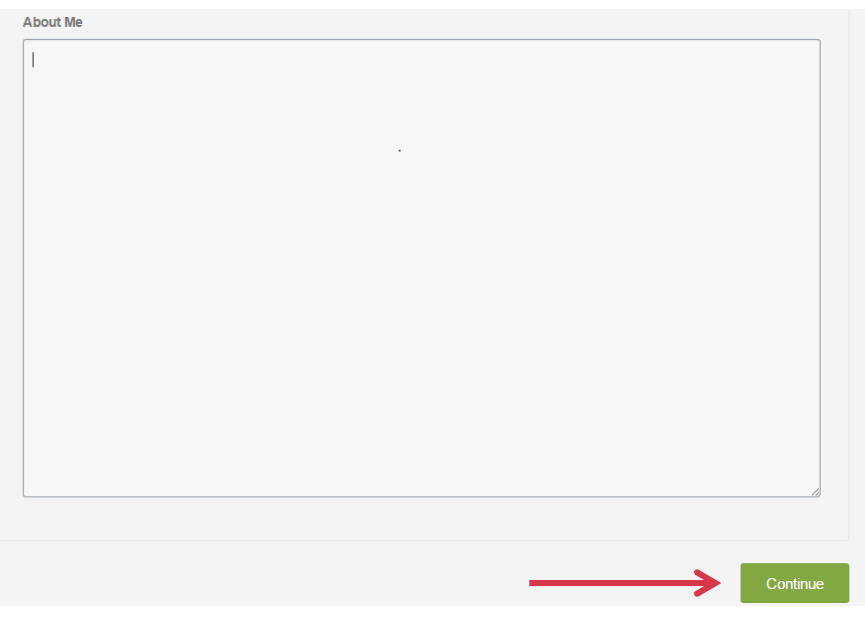